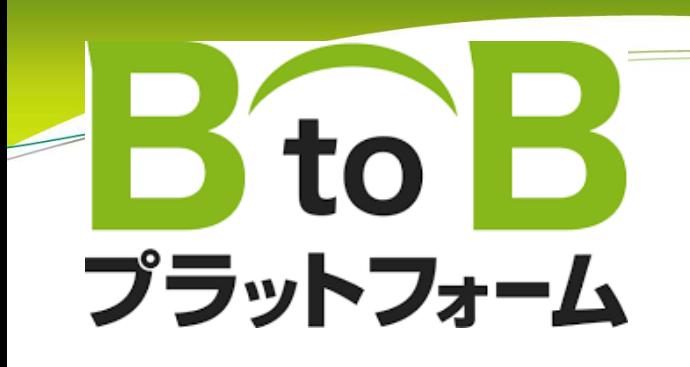

# 出来高請求書 操作マニュアル 【協力会社様編】

2024/03/01

### (マニュアル内 凡例)

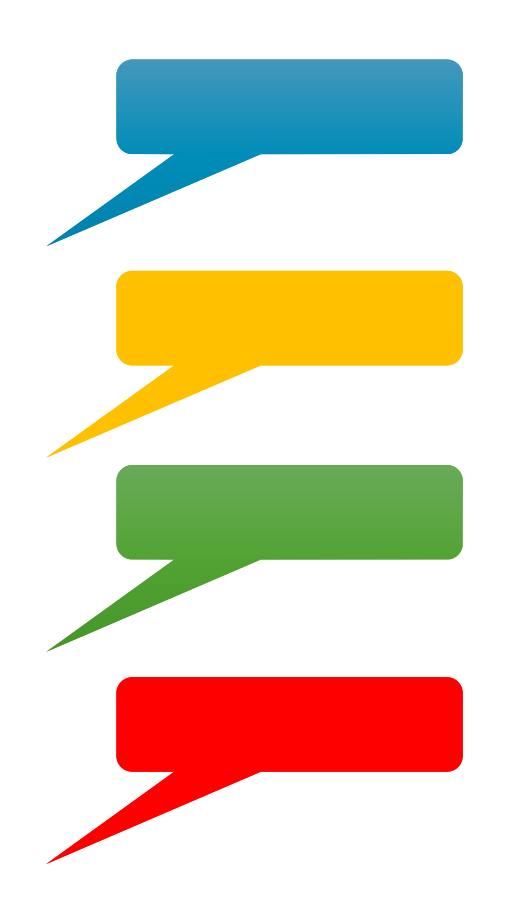

水色:協力会社様で入力·選択等の操作をしていただく内容です

黄色:注意していただく内容です

緑色:説明事項です

赤色:禁止事項です

## 出来高請求 全体の流れ

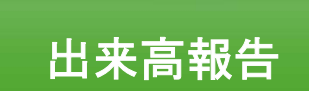

#### 協力会社様 <sup>→</sup> 鈴与建設工事担当者 請求締日に当月累計出来高を書面またはメールで報告 (2024/03/01より原則として弊社指定の出来高調書をご使用ください)出来高調書の書式は、弊社ホームページよりダウンロードしてください。https://www.suzuyo-kensetsu.co.jp/partner/list/7

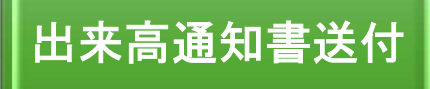

鈴与建設 <sup>→</sup> 協力会社様 BtoB請求書にて『出来高通知書』を送付

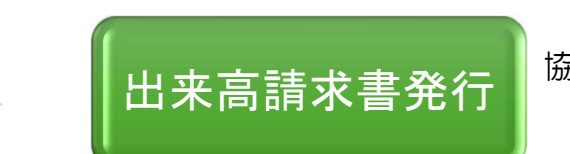

行 <mark>)協力会社様 → 鈴与建設</mark><br>「コントンの<mark>らはの言求書にて『出来</mark> BtoB請求書にて『出来高請求書』を返送

#### BtoB請求書にログインする  $\mathbf{1}$

### 1-1 インターネットでログインページを表示する

#### ①インターネットブラウザ(GoogleやYahoo)またはアドレスバーで『BtoBプラットフォーム ログイン』 と検索

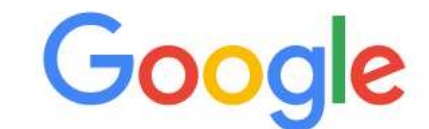

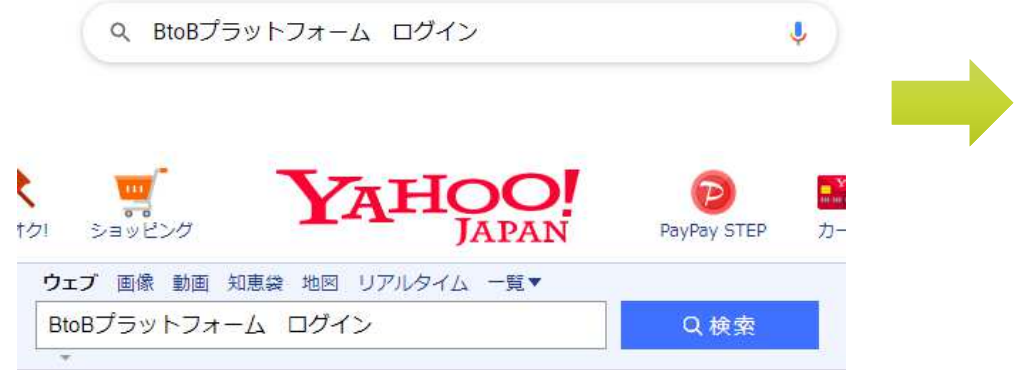

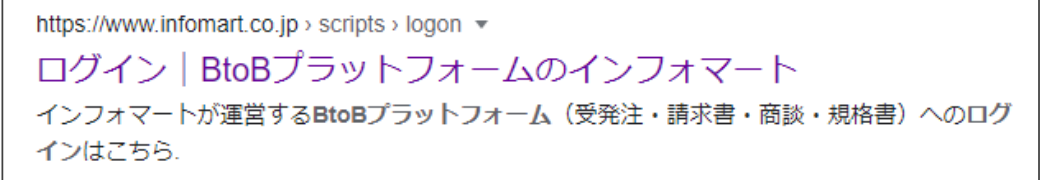

## 1-2 IDとパスワードを入力し ログインする

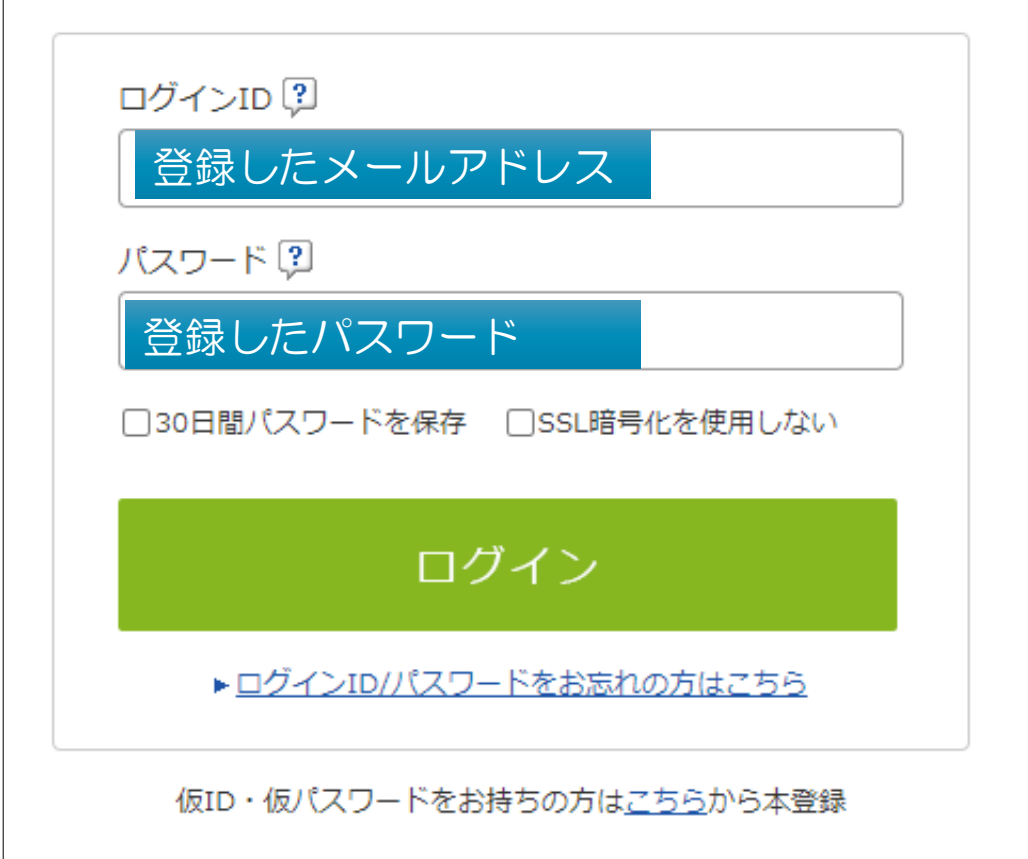

# 2 出来高通知書を確認する

#### 2-1 BtoB請求書の画面を表示する

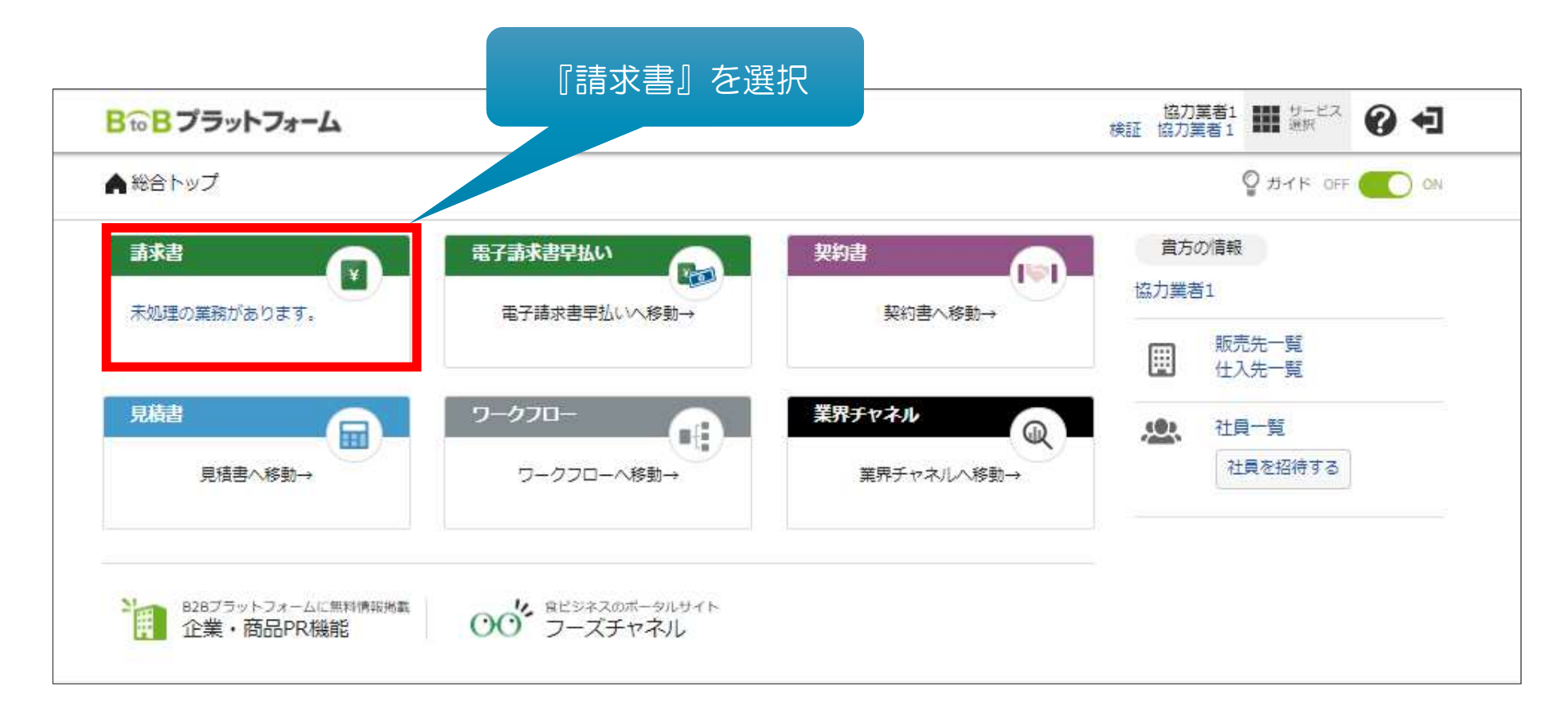

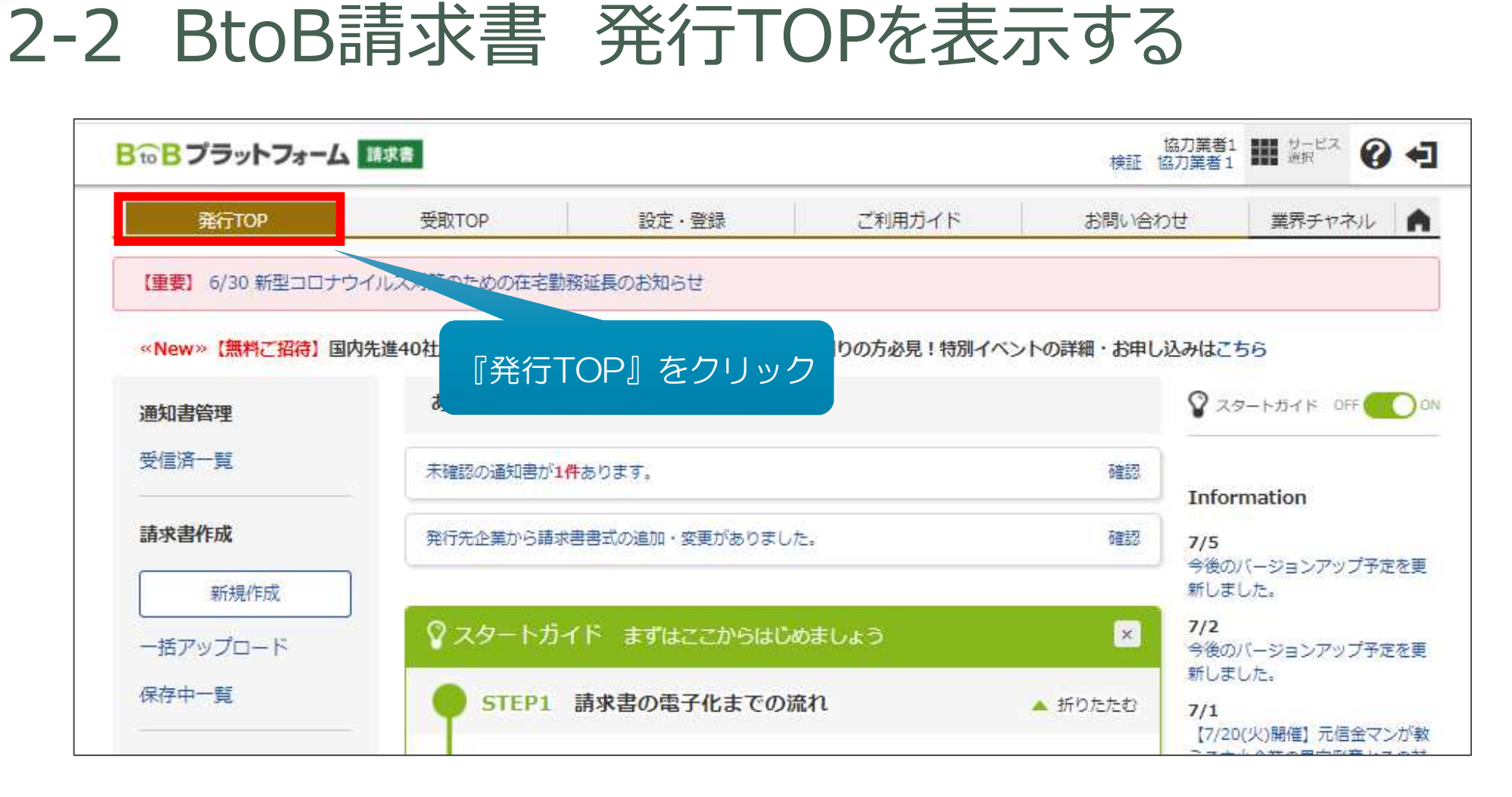

## 2-3 受信している出来高通知書一覧を表示する

![](_page_9_Picture_18.jpeg)

#### 2-4 出来高通知書を1件ずつ表示する

![](_page_10_Picture_13.jpeg)

#### 2-5① 出来高通知書の内容を確認する

![](_page_11_Picture_30.jpeg)

### 2-5② 出来高通知書の内容を確認する

#### 画面下段

複数工種で発注している場合、発注明細書に記載の番号

![](_page_12_Picture_25.jpeg)

その他空欄項目は、不要な項目

#### 出来高請求書を発行する

#### 3-1 出来高請求書を返送する

![](_page_14_Picture_42.jpeg)

### 3-2 出来高請求書を返送する

![](_page_15_Picture_12.jpeg)

### 出来高請求書 発⾏完了

![](_page_16_Picture_16.jpeg)

#### 【ご注意点】 出来高通知書

#### P10 2-4 出来高通知書を1件ずつ表示する

![](_page_17_Picture_23.jpeg)

#### 【ご注意点】 出来高請求書

#### P15 3-2 出来高請求書を返送する

![](_page_18_Picture_44.jpeg)

![](_page_19_Picture_0.jpeg)

#### ◆お問合せ先◆

# 鈴与建設㈱<br>(土木)土木統括課 054-354-3411<br>(建築)業務支援課 054-354-3416